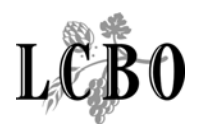

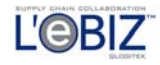

# New Item Submission System (NISS)

Agent/Supplier User Guide

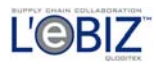

# **Table of Contents**

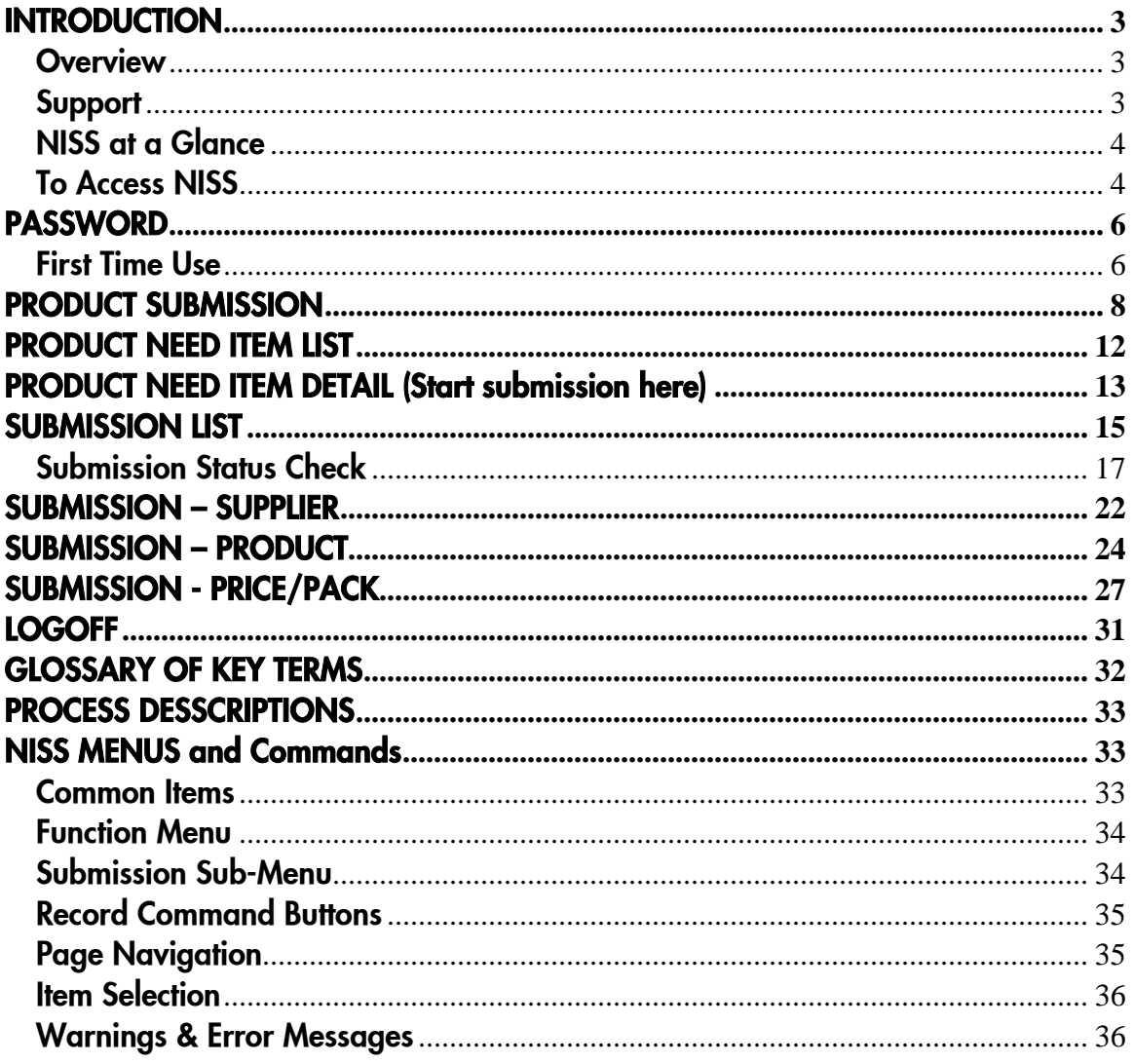

<span id="page-2-0"></span>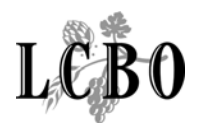

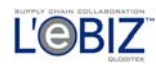

# **INTRODUCTION**

#### **Overview**

This Guide helps LCBO agents and suppliers use the New Item Submission System (NISS). NISS is a web-based tool that agents and suppliers can use to view LCBO 'Product Needs' letters and to submit their new products for review. The system allows the LCBO's Product Management area to log, track and approve or decline the submissions. Agents/suppliers are notified via email of any modifications to their application, and whether or not their product has been accepted or declined.

This Guide describes the steps to follow at the various stages of a product submission. It shows the web page that corresponds to that stage, and provides an explanation for each element appearing on the page.

#### Support

If you have questions that are not addressed by this Guide please do one of the following:

Name | Title | Telephone | Email QLOGITEK (During working hours) Helpdesk | 1-800-699-8204 option 2 Mon – Fri;  $8$ am –  $5$ pm Support.centre@qlogitek.com (After working hours) Helpdesk 1-800-699-8204 option 2 leave a voice message and it will be routed accordingly Support.centre@qlogitek.com

For technical questions, contact QLogitek in one of the following ways:

For business questions, contact the appropriate LCBO Business Unit:

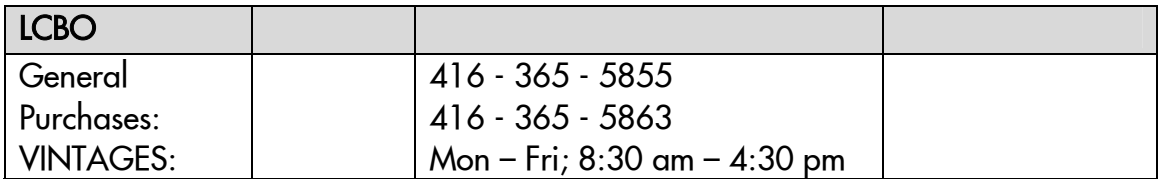

<span id="page-3-0"></span>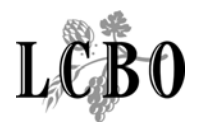

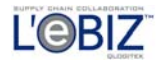

# NISS at a Glance

The diagram below provides an overview of NISS web pages. Once you are registered and authorized to access NISS, LCBO agents and suppliers can login to view, create, update, or cancel product submissions, and to view their status.

Once you login, you can navigate through all authorized web pages. Some elements on a page may be "greyed out" depending on the product category or status. Click the HELP hyperlink in the top right corner of each page to get specific information about using that page.

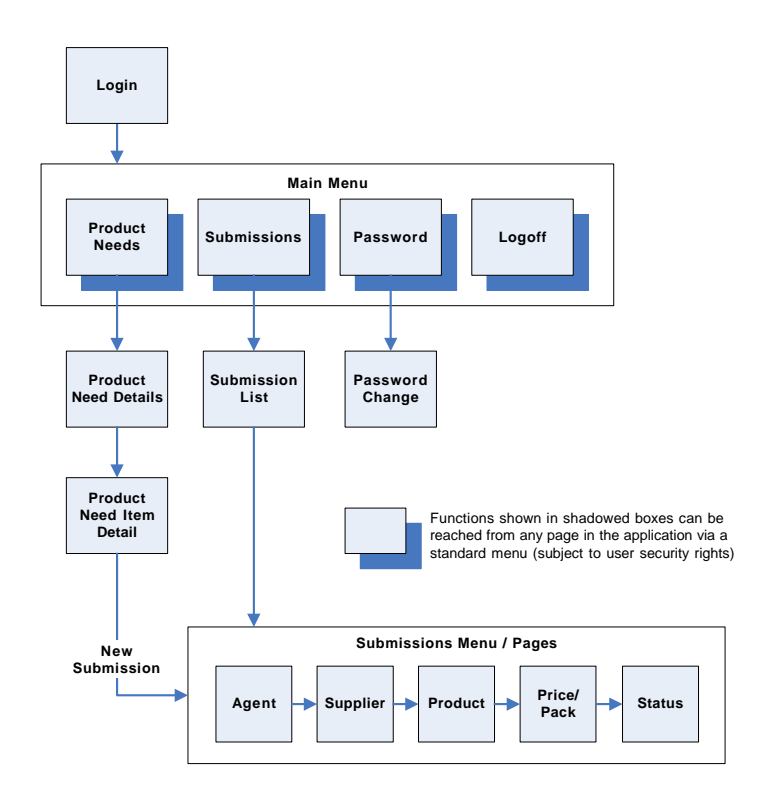

## To Access NISS

Every NISS user must be registered and equipped with a proper user login id, password, and agent id.

To learn how to register, click on the "How to apply for access" menu item at the bottom of the NISS LOGIN page.

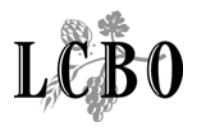

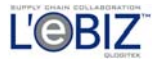

# LOGIN

Overview: This is the entry page of the New Item Submission System (NISS). You need to key in your User Login Id (e.g. email address format) and your Password; then click on the LOGIN button.

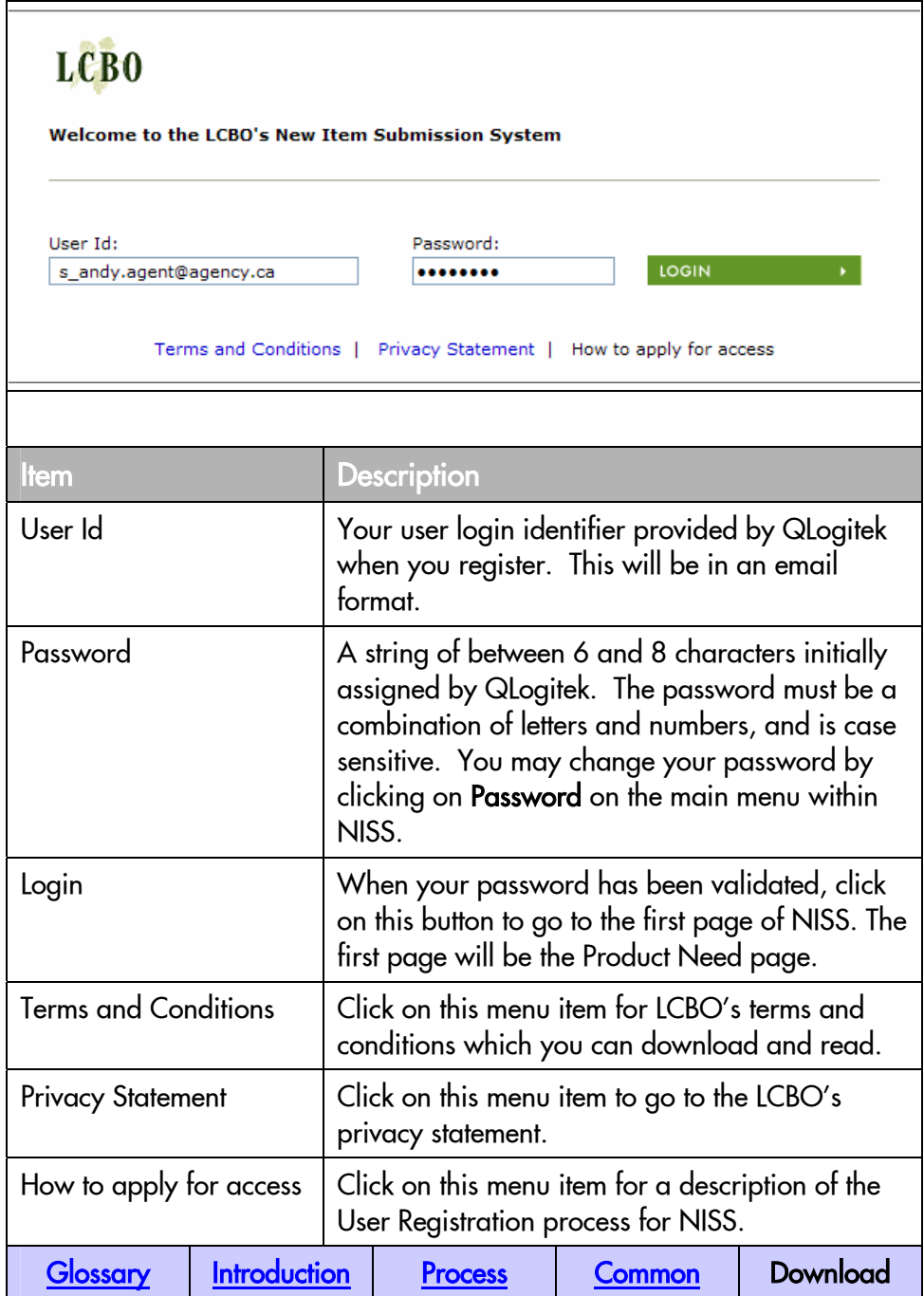

<span id="page-5-0"></span>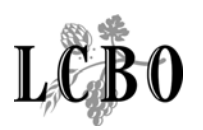

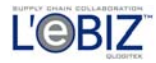

# PASSWORD

**Overview:** This page allows you to change the password. A password consists of a string of six (6) to (8) characters. It must be a combination of letters and numbers and is case sensitive.

 In case you forget your password, you can have it reset by calling 1- 800-699-8204. The QLogitek Support Centre will ask you the secret question on record for you, to which you must respond with the secret answer.

Note: Your new password will be emailed to you. It will not be given out over the telephone.

#### First Time Use

After receiving the user login identifier and initial password from QLogitek, new users should immediately change the login password after logging in the first time.

This should be done at all times that the user requests the password to be reset. New agents can still make submissions without having an agent number, but will have to fill in all the agent details on the Agent Page of the product submission.

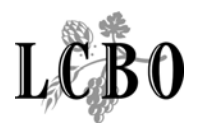

# NISS – Agent/Supplier User Guide

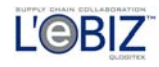

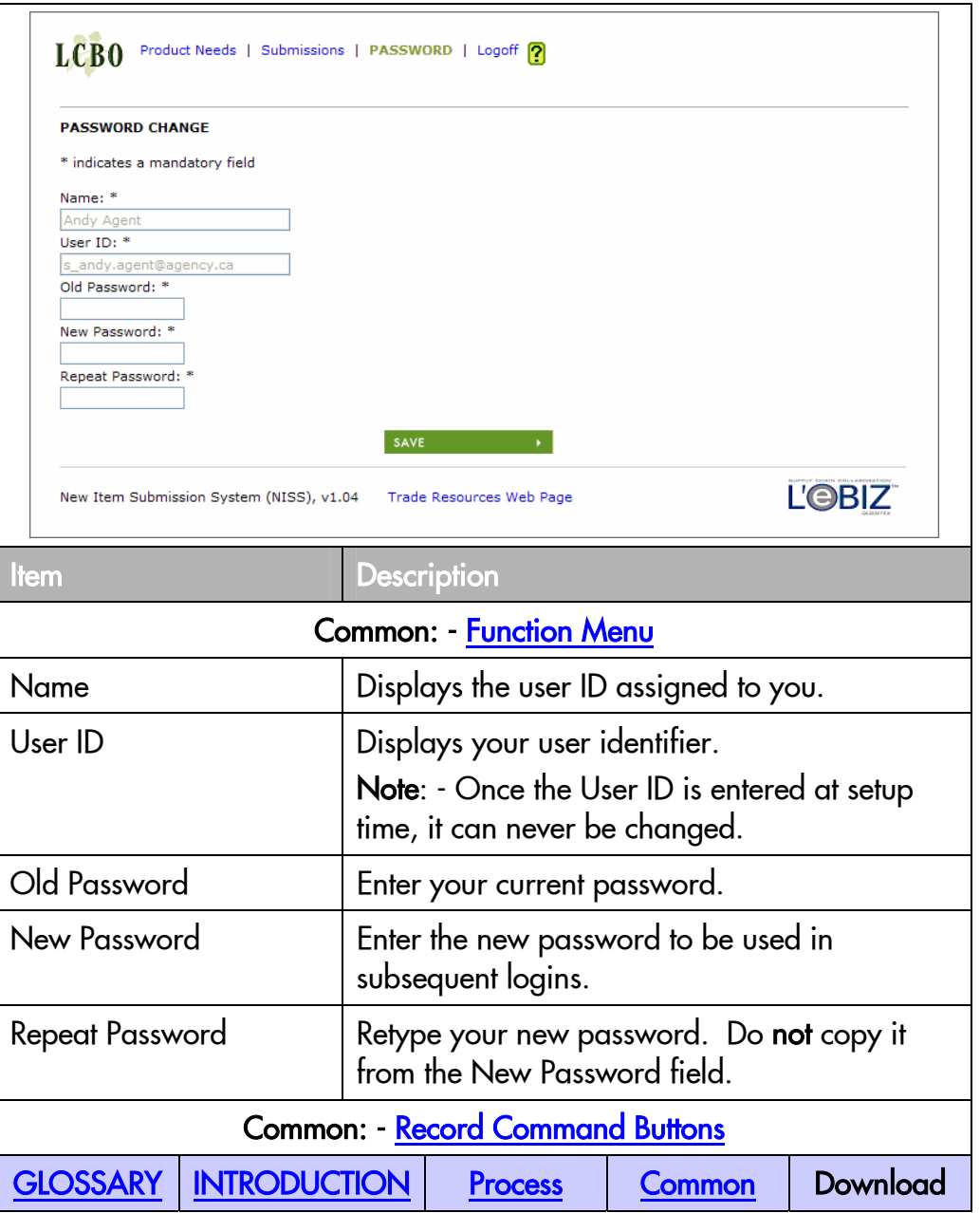

<span id="page-7-0"></span>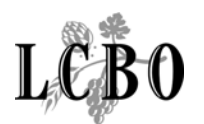

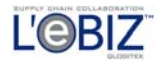

# PRODUCT SUBMISSION

#### To Initiate a Submission:

- 1. Select the desired product need by clicking on the button next to the product need ID number (Product Need List Page).
- 2. A list of product need items will be displayed.
- 3. Select the desired product need item (Product Need Item List Page).
- 4. Review the details of the Product Needs Item to check that it is the one for which you wish to submit a product (Product Need Item Detail Page).
- 5. Click the "New Submission" button to proceed (Product Need Item Detail Page).
- 6. You will be presented with a screen to initiate the entry of the Agent details. This screen has five tabs for entry of data and viewing the history of status changes on the submission (Submission – Agent Page).

#### To Complete or Update a Submission:

- 1. To complete a submission, you are required to fill in the information about the Agent, Supplier, Product, and Price/Pack on the corresponding pages. You should save your submission information as you finish each page. This will allow you to see any error messages relating to that page, and to correct the errors before moving on to the next page. To print or save the submission form, you will need Acrobat Reader 6.0. This is available from a link on the NISS page of Trade Resources Online.
- 2. While a submission shows "New Submission" status, you can still withdraw that submission. When a submission is accepted, you will not be able to withdraw the submission. You can view the Status of a submission through the Submission Menu (Submission List Page).

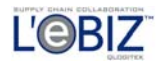

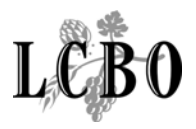

3. When it is time to submit a sample, you can print a submission form from the Agent, Supplier, Product, or Price/Pack page. To print or save the submission form, you will need Acrobat Reader 6.0. This is available from a link on the NISS page of Trade Resources Online. You will attach this form to your product sample and drop it off at the LCBO office on or before the due date. To determine whether your sample has been received, check the Submission Status Page for the "Sample Received" status.

#### IMPORTANT

- If the application is not used for 60 minutes, it will time out. You will lose any unsaved work and will have to log-in again.
- Don't forget to save your work throughout your work session. Click on the save button to ensure that your work is not lost.
- Some LCBO database information may override several data items in NISS. For instance, you cannot change the phone number. If you change other details such as phone numbers, addresses, etc. you must make sure that the changes are reflected on the database by contacting LCBO. You cannot change or correct database details from NISS.
- LCBO sets a maximum number of submissions per product need item, per agent. For example, if the maximum number of submissions is two, an agent or a supplier can only submit two products for the specific product need item. LCBO staff can submit a product on behalf of agent or supplier when authorized.
- The product submission status changes over time to reflect where it is in the review/submission cycle.
- Once a submission is saved, it counts towards the maximum number allowed.

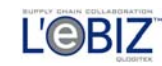

<span id="page-9-0"></span>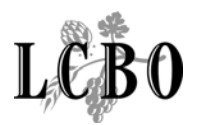

# PRODUCT NEED LIST

Depending on what type of NISS user you are, you will likely start from the Product Need List page. This page allows you to browse product needs and serves as a launching pad to submit a new product to the LCBO. When on this page, you can do one of the following:

- 1. Submit a product.
- 2. Review your list of current product submissions.
- 3. Change password.
- 4. Log off (Logoff Screen).

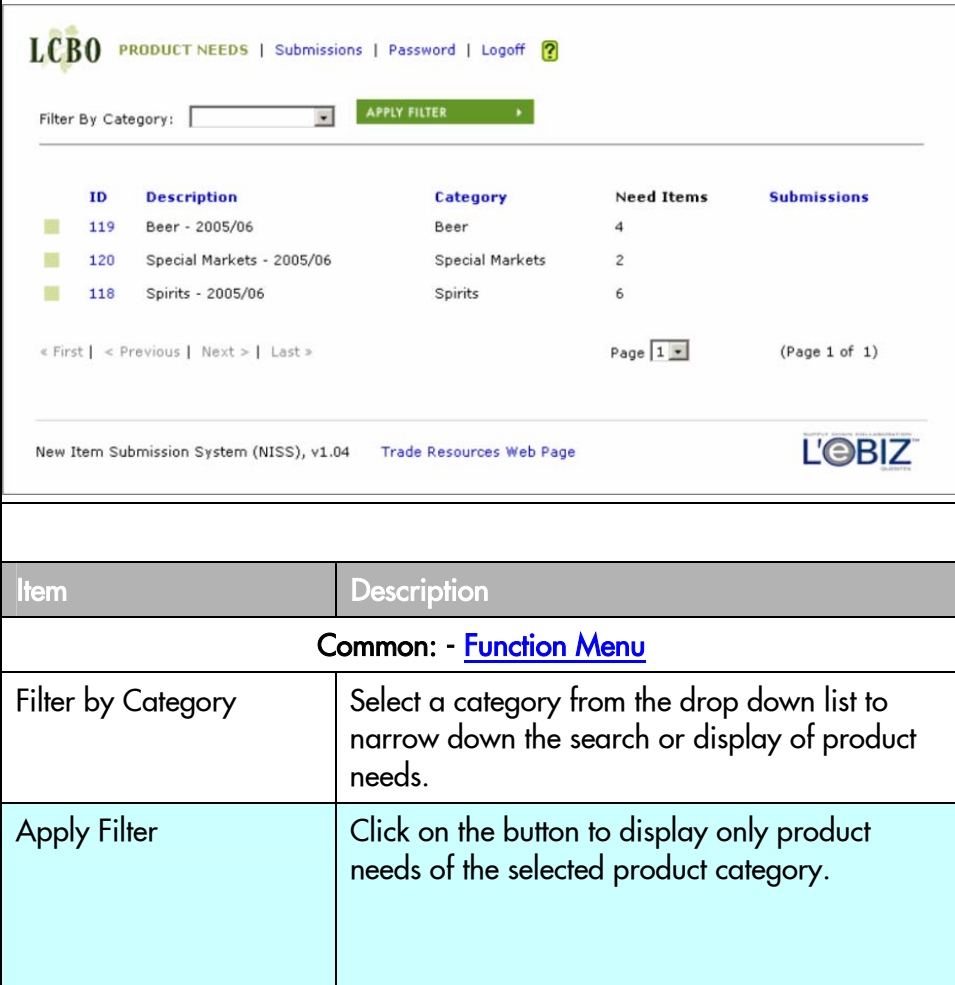

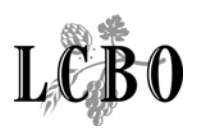

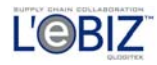

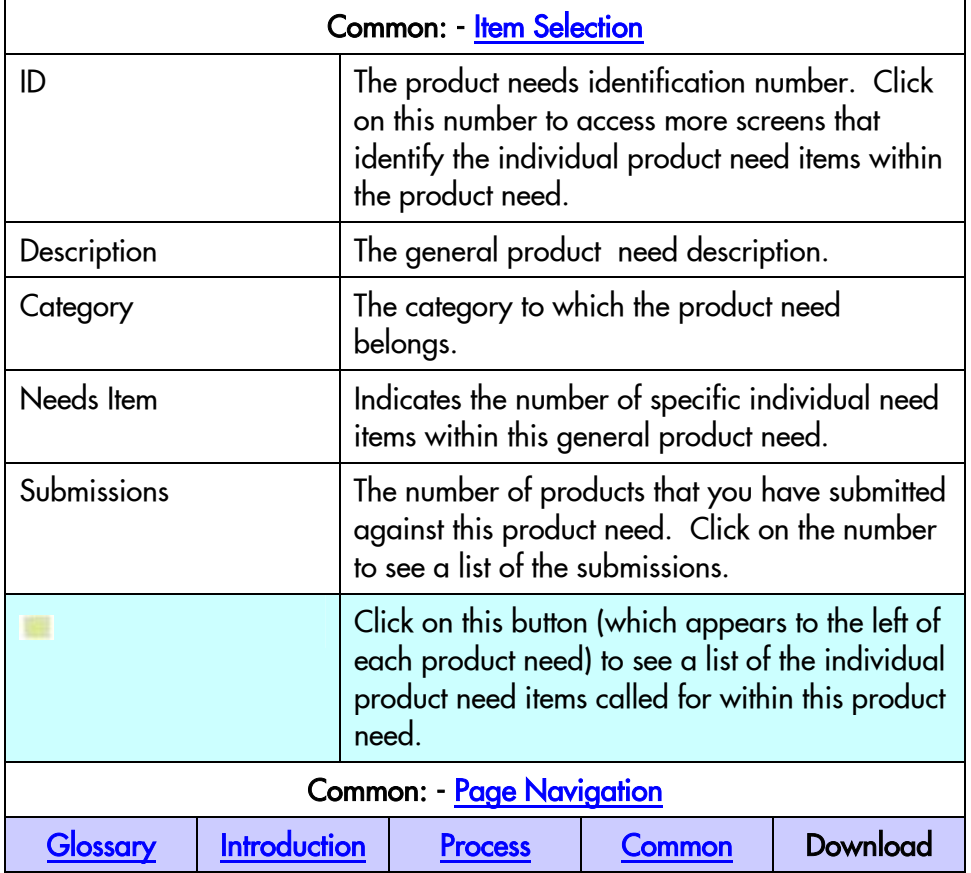

<span id="page-11-0"></span>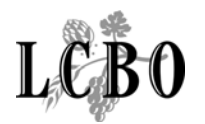

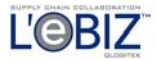

# PRODUCT NEED ITEM LIST

Overview: You select a product need item on this page to view the details of the product required, and to initiate a product submission.

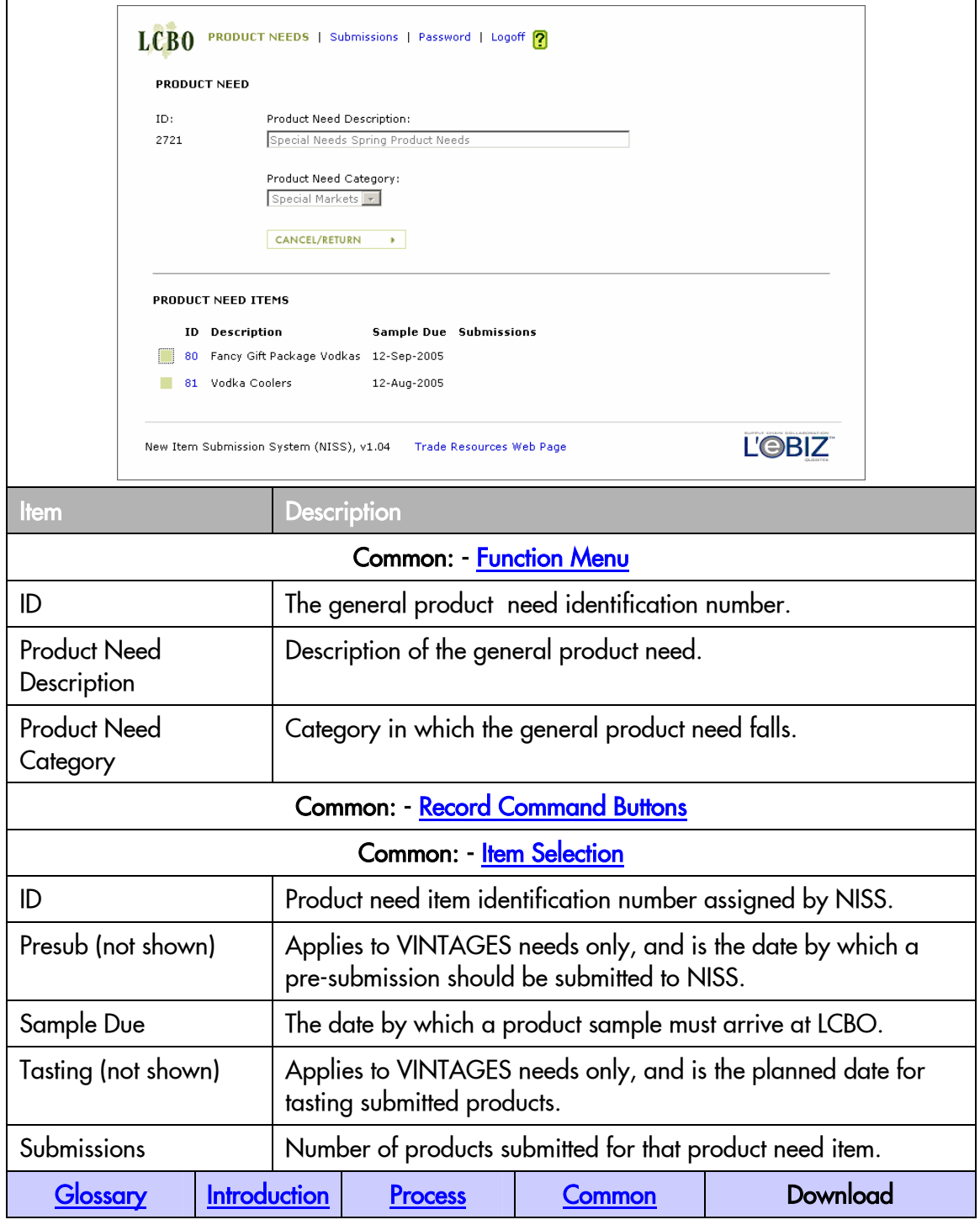

<span id="page-12-0"></span>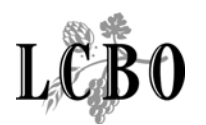

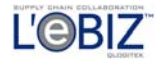

# PRODUCT NEED ITEM DETAIL (START SUBMISSION HERE)

Overview: This is the page where you review a product need item and submit a new product for it.

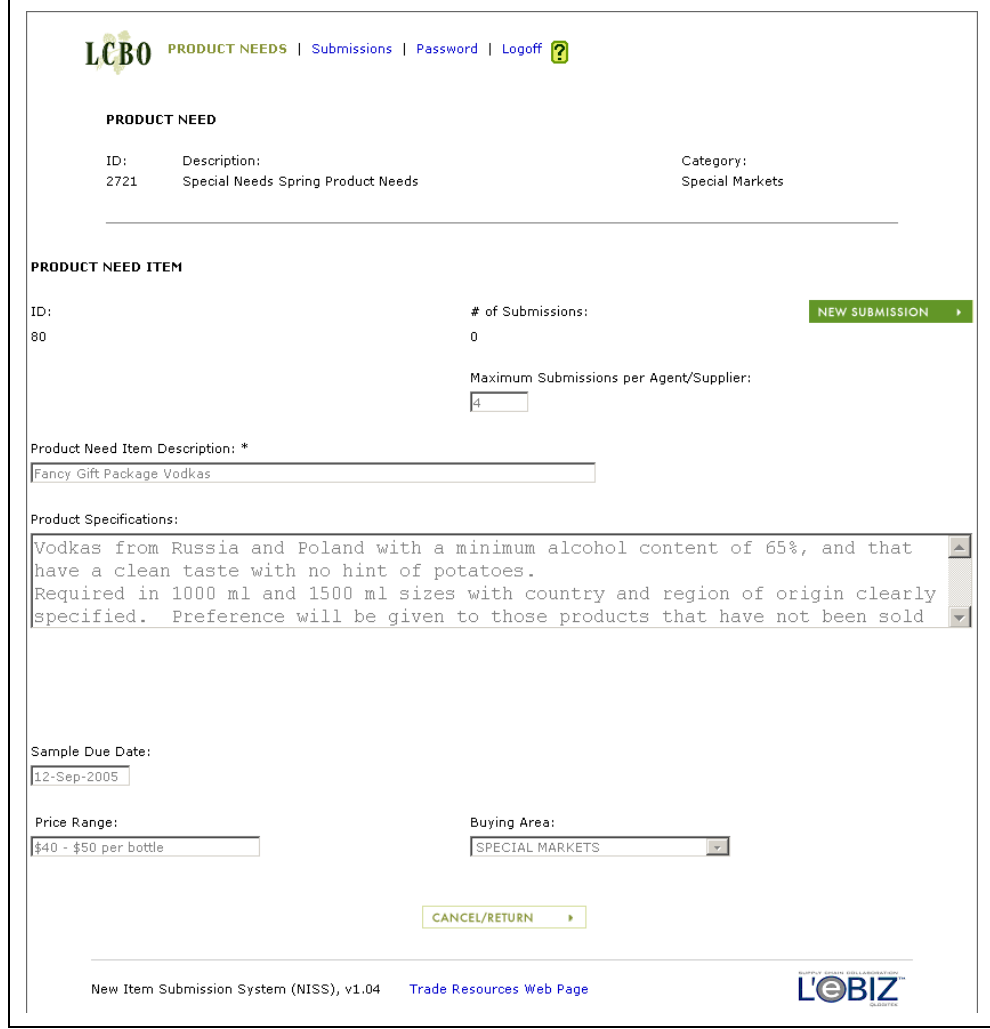

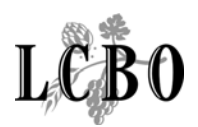

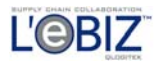

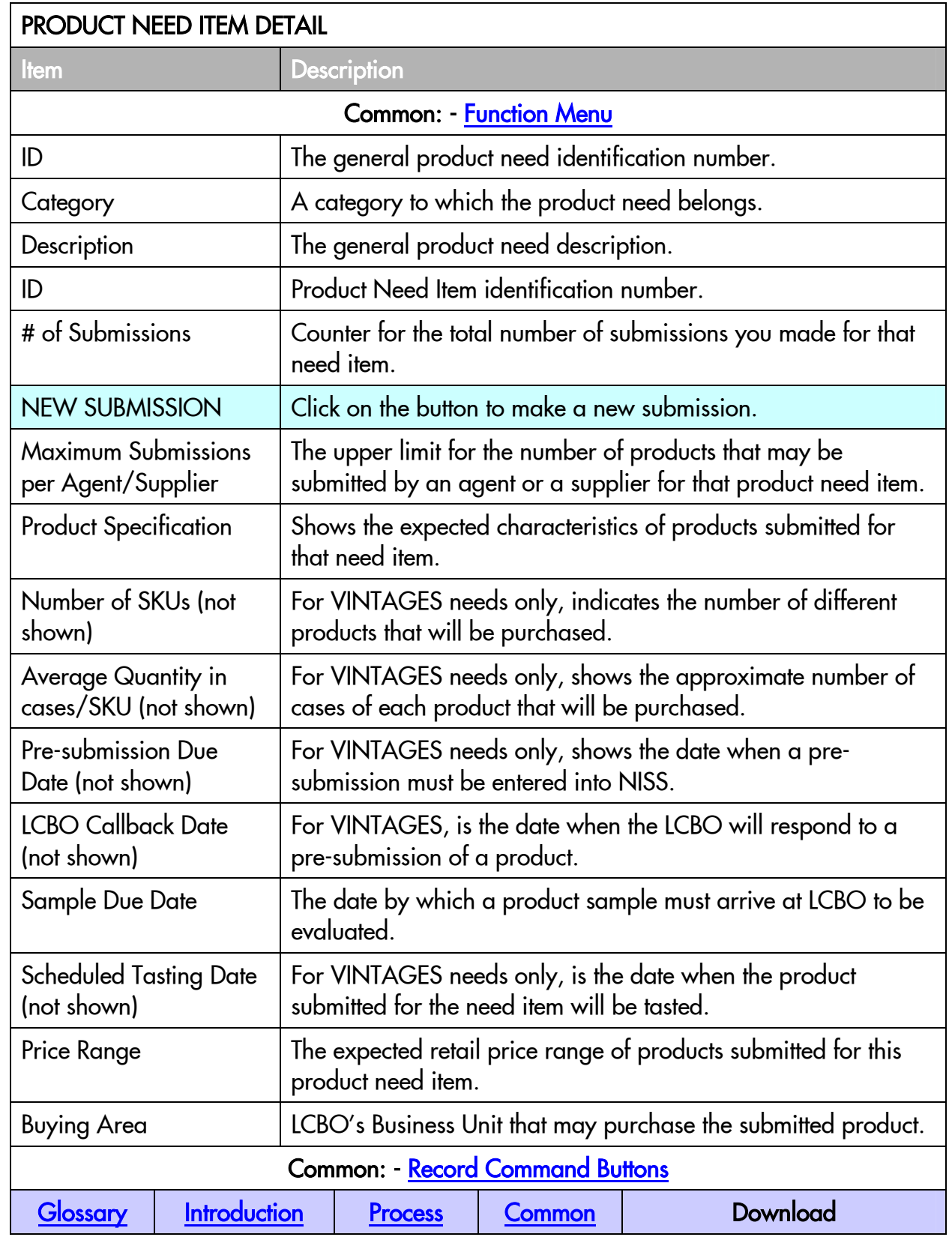

<span id="page-14-0"></span>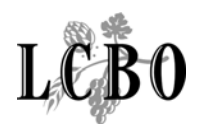

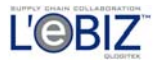

# SUBMISSION LIST

**Overview:** This page lists your current product submissions, and permits you to filter the list to view only specific types of submissions.

#### To view your current list of Product Submissions:

- 1. Click on the Submissions option on the main menu.
- 2. A list of your product submissions will be displayed.
- 3. Select the desired product submission by clicking on the box to the left of it, or on the Product Submission ID number next to it.

You may also filter the list by selecting a Product Need from the drop-down list at the top of the page, or by selecting a specific submission by its submission ID. After either of these actions, click on the Apply Filter button to filter the list.

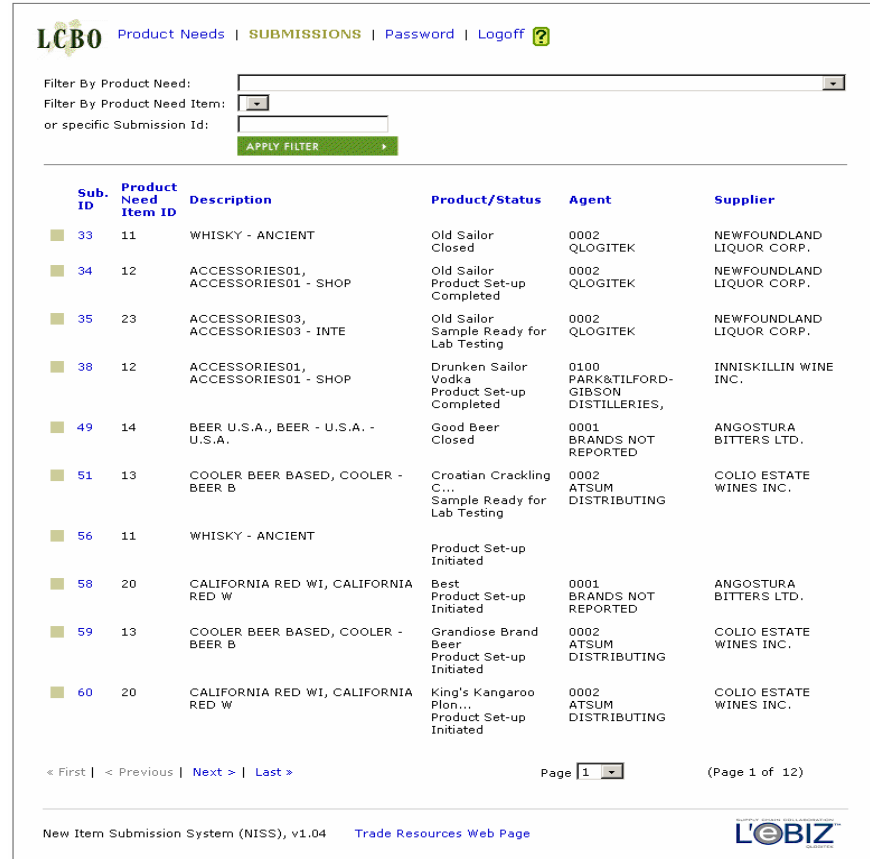

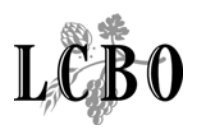

I

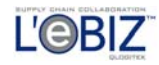

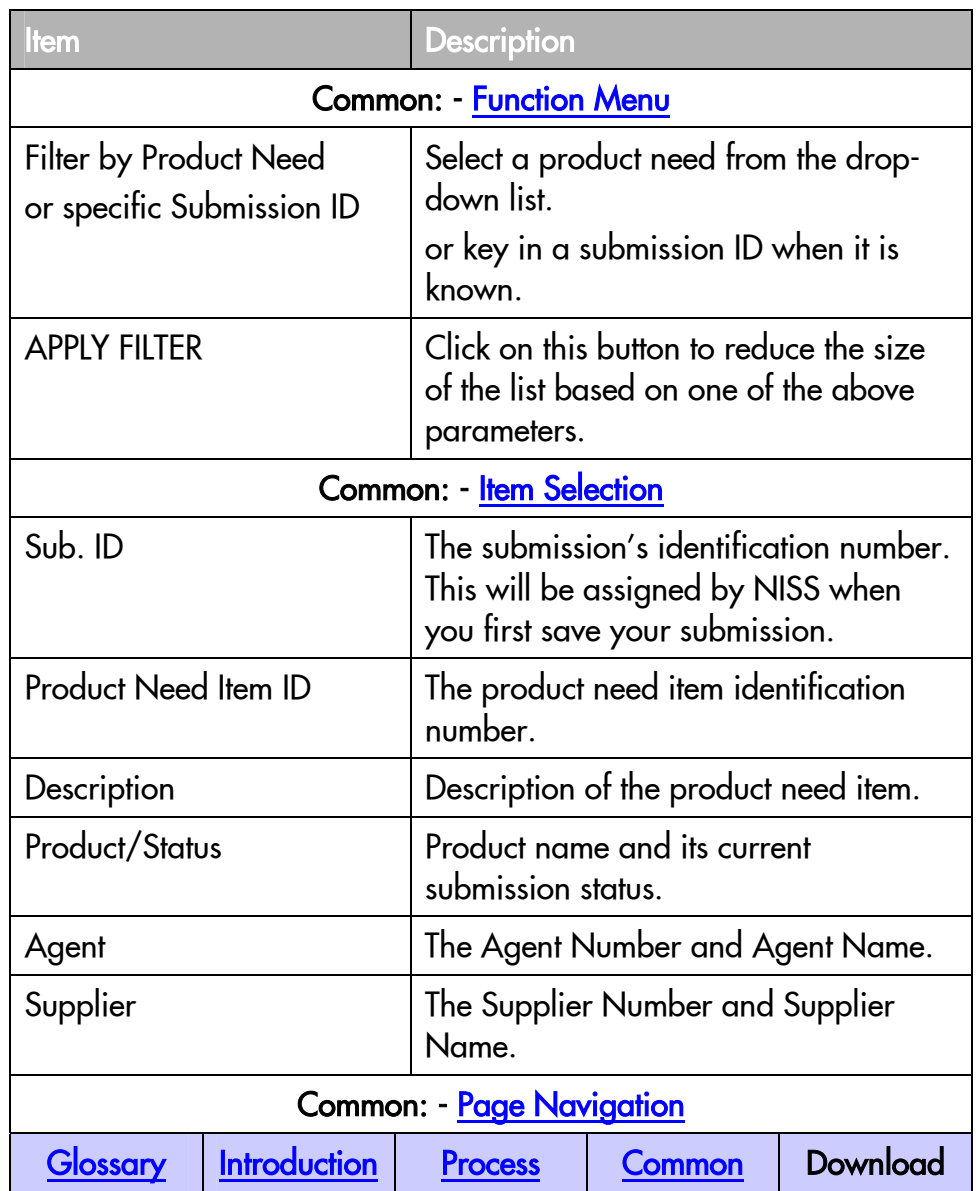

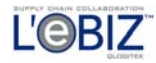

<span id="page-16-0"></span>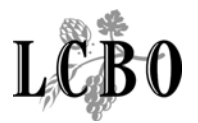

#### Submission Status Check

The following table shows the status for each stage of a product submission.

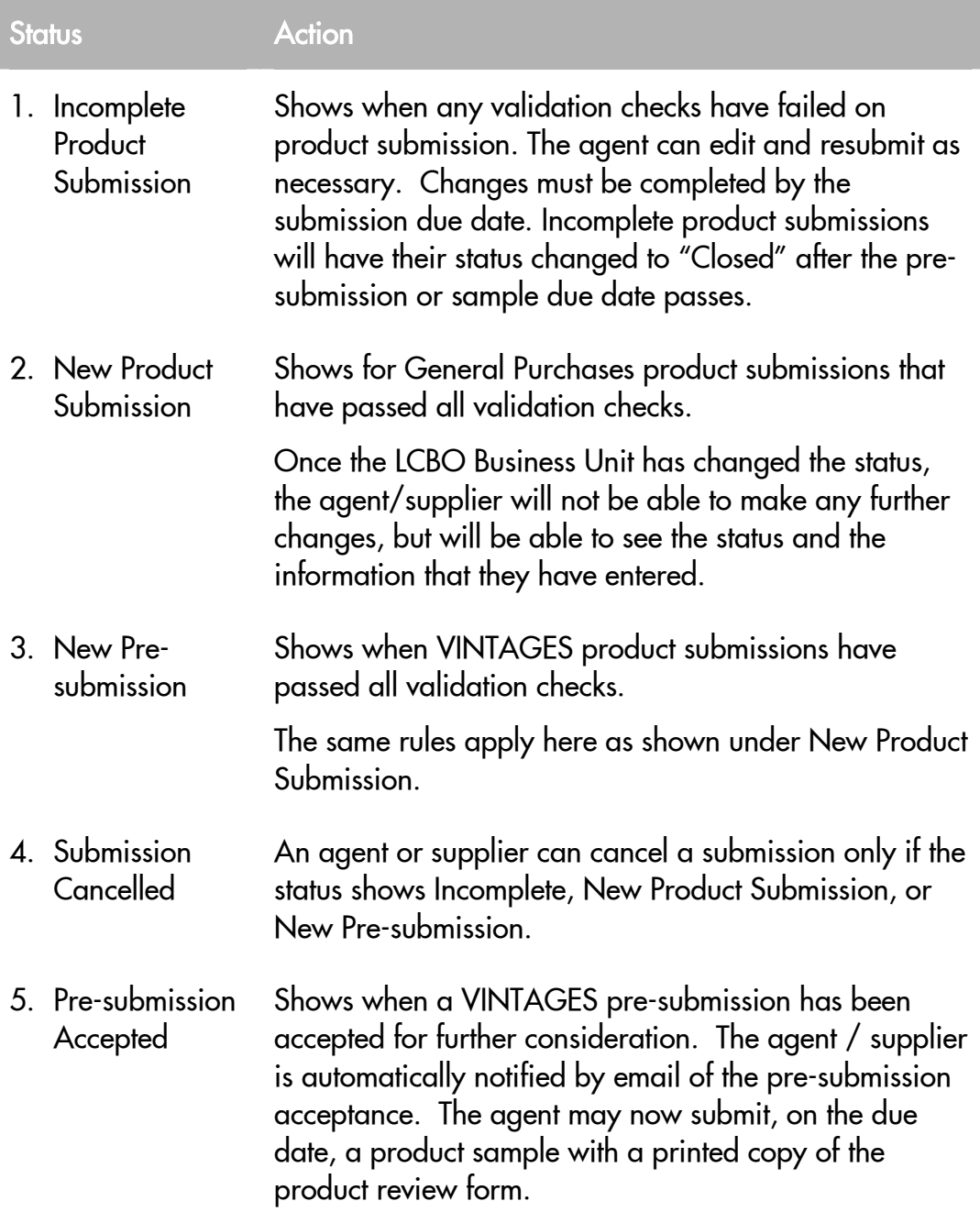

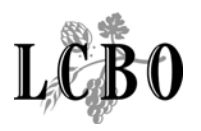

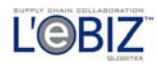

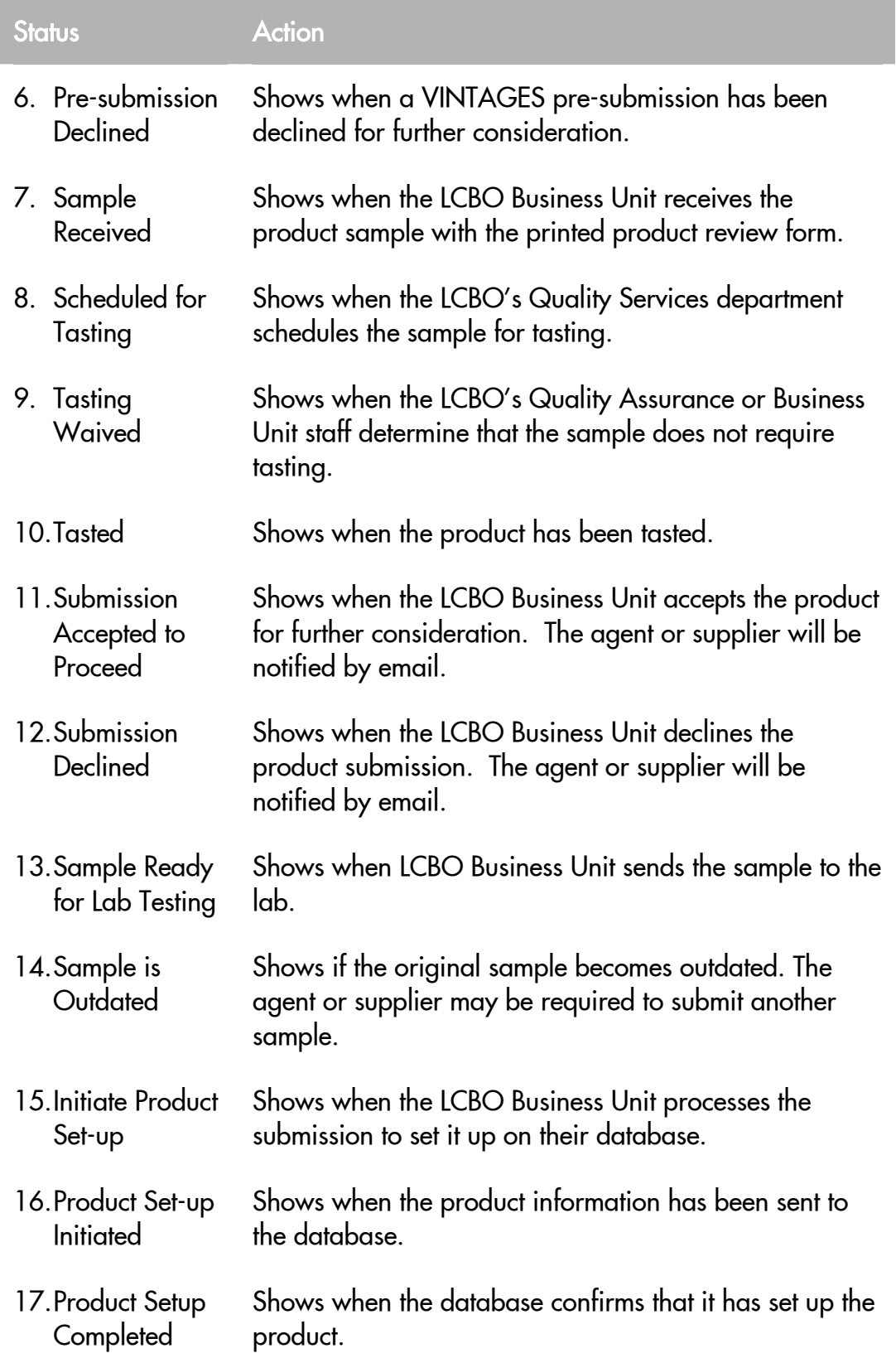

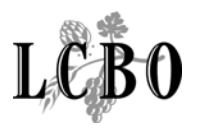

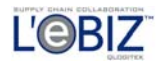

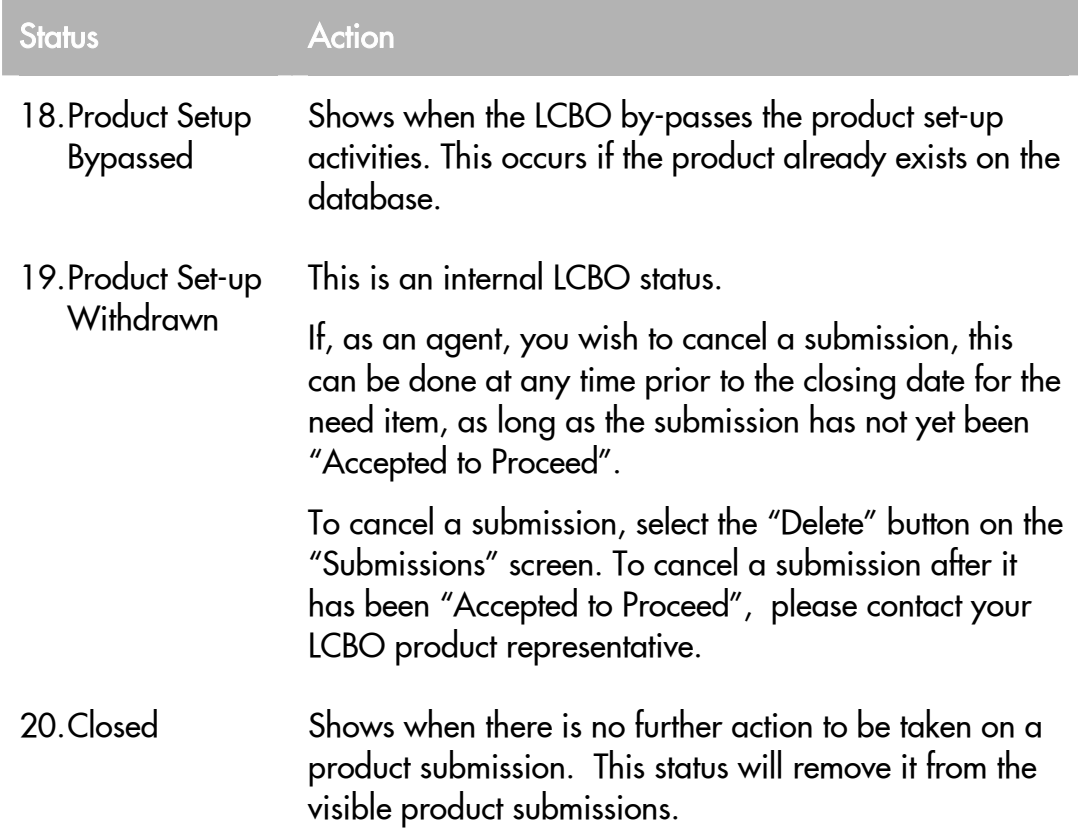

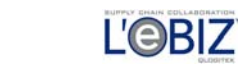

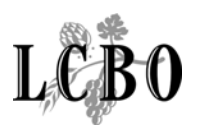

## SUBMISSION – AGENT

**Overview:** This screen allows you to enter agent information or to verity that your agent information is correct.

If you are an unregistered agent, you may fill in information on the screen. If your product application has been accepted, and the LCBO decides to purchase your product, you must register by emailing the appropriate Business Unit contact.

Registered agents will have their information appear as entered on the LCBO's database. Contact the appropriate LCBO Business Unit if changes are required. Registered agents will be able to fill in the name and email of the contact representing a product submission.

You should save your submission information as you finish the page. This will allow you to see any error messages relating to the page, and to correct the errors before moving on to the next page. To print or save the submission form, you will need Acrobat Reader 6.0. This is available from a link on the NISS page of Trade Resources Online.

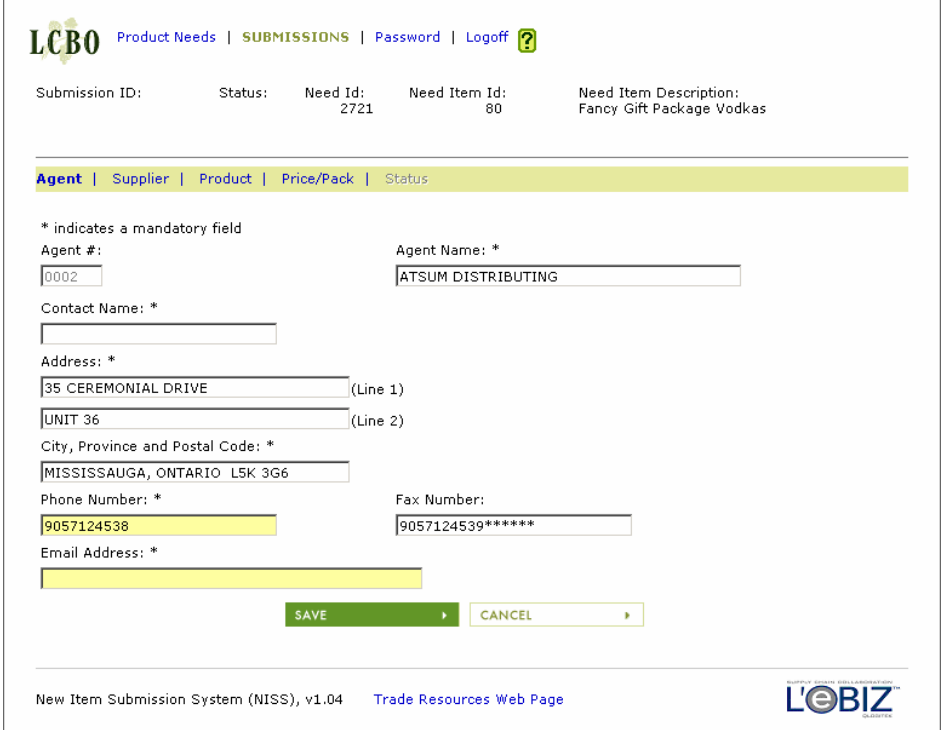

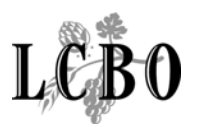

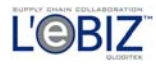

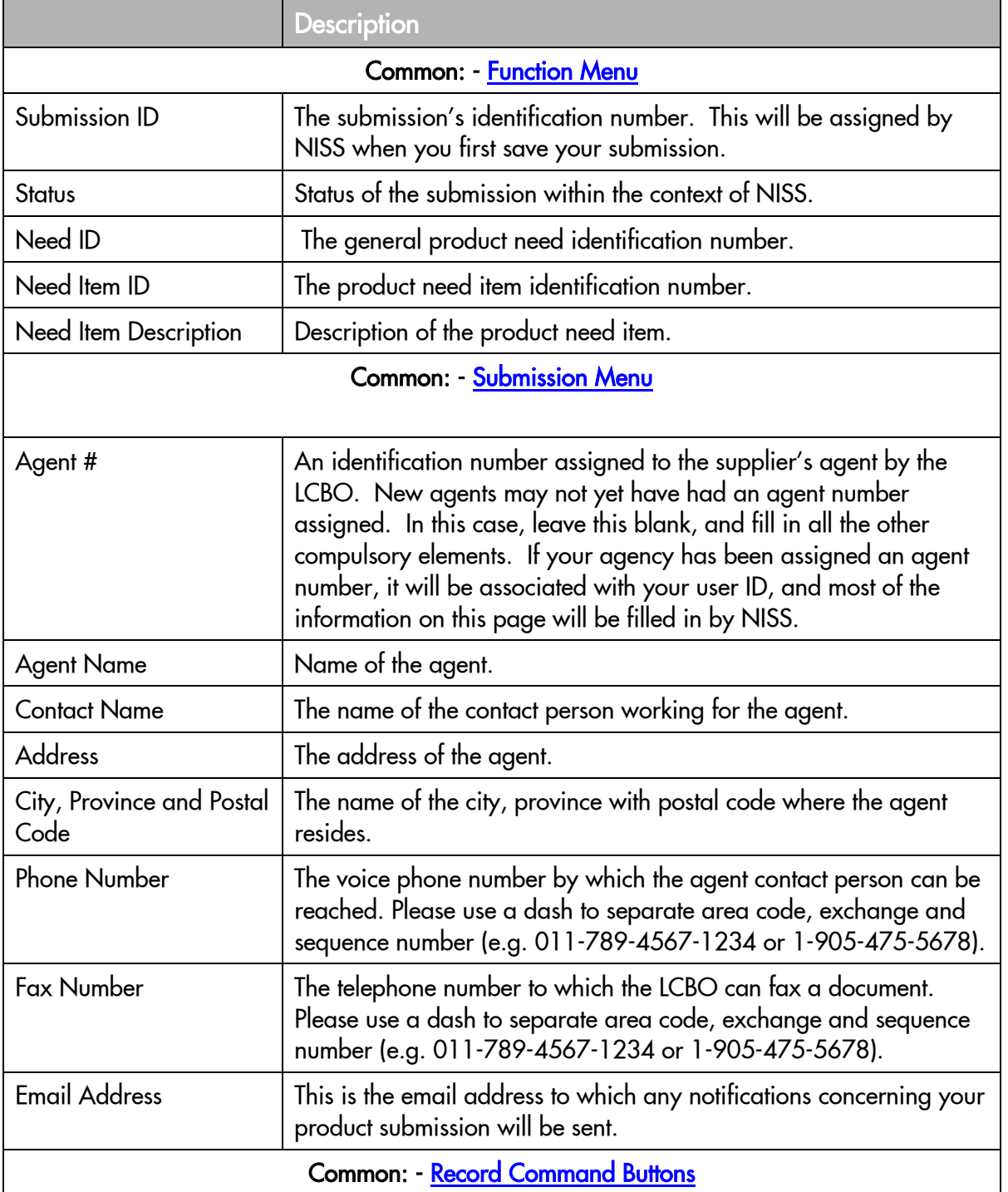

<span id="page-21-0"></span>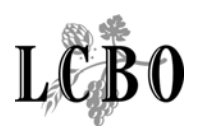

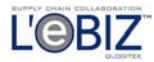

#### SUBMISSION – SUPPLIER

**Overview:** The agent who submits a product for consideration by the LCBO provides information about the supplier that the agency represents.

You should save your submission information as you finish the page. This will allow you to see any error messages relating to the page, and to correct the errors before moving on to the next page. To print or save the submission form, you will need Acrobat Reader 6.0. This is available from a link on the NISS page of Trade Resources Online.

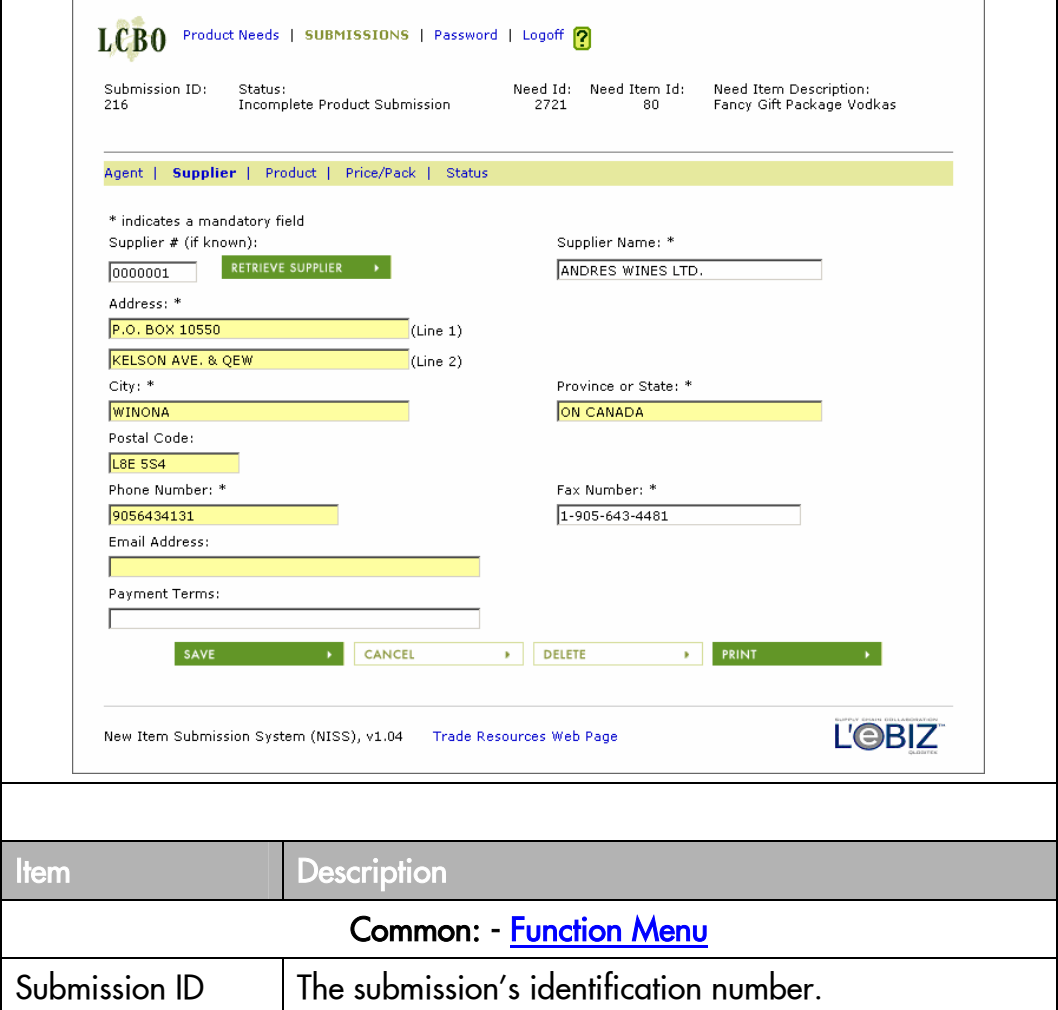

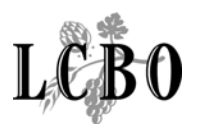

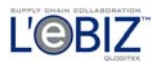

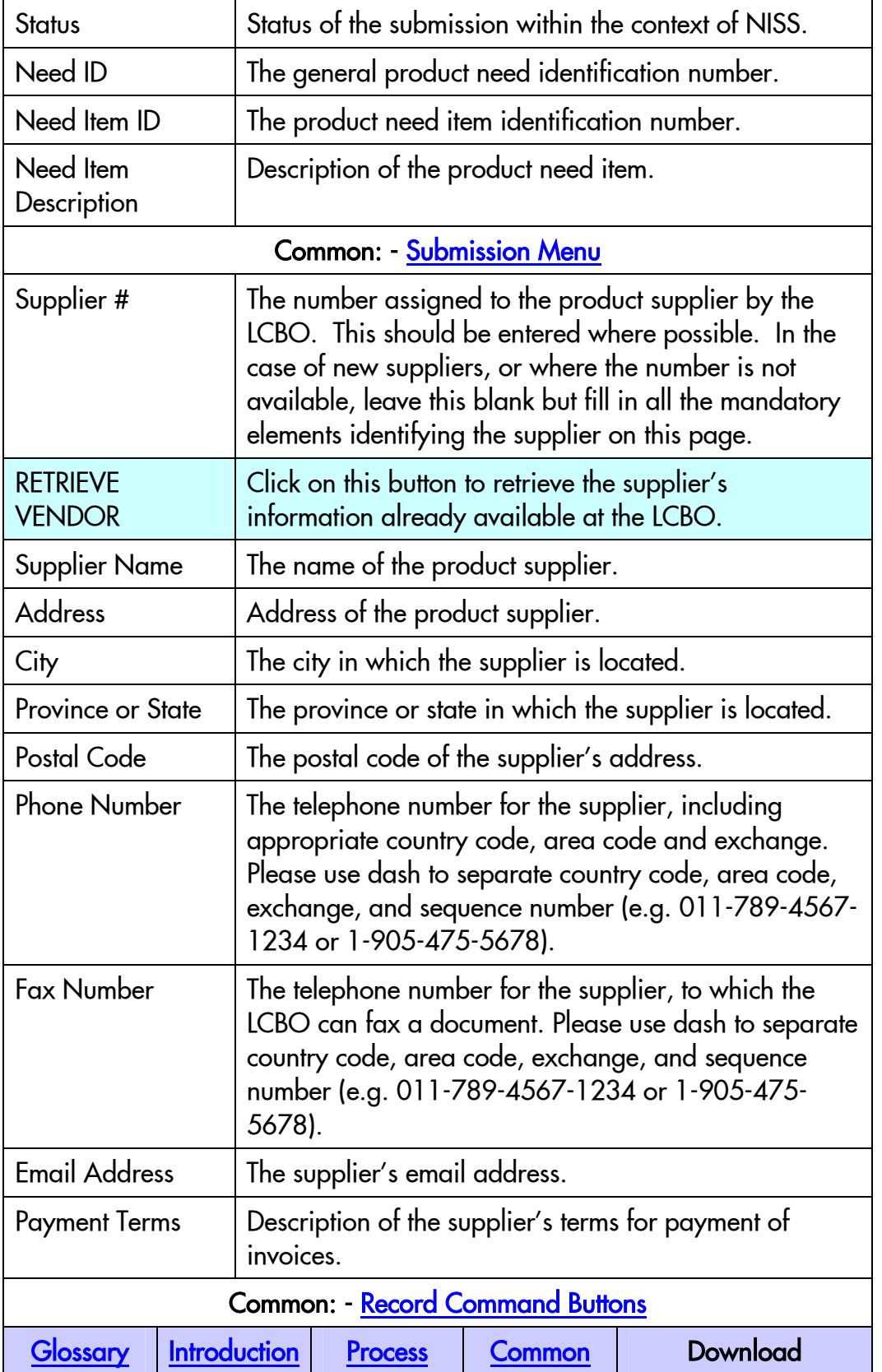

<span id="page-23-0"></span>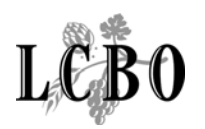

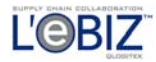

#### SUBMISSION – PRODUCT

**Overview:** This page is for you to input information about a product. This is an example of a General Purchases submission page. A VINTAGES page will look slightly different. Please complete all mandatory fields.

You should save your submission information as you finish the page. This will allow you to see any error messages relating to the page, and to correct the errors before moving on to the next page. To print or save the submission form, you will need Acrobat Reader 6.0. This is available from a link on the NISS page of Trade Resources Online.

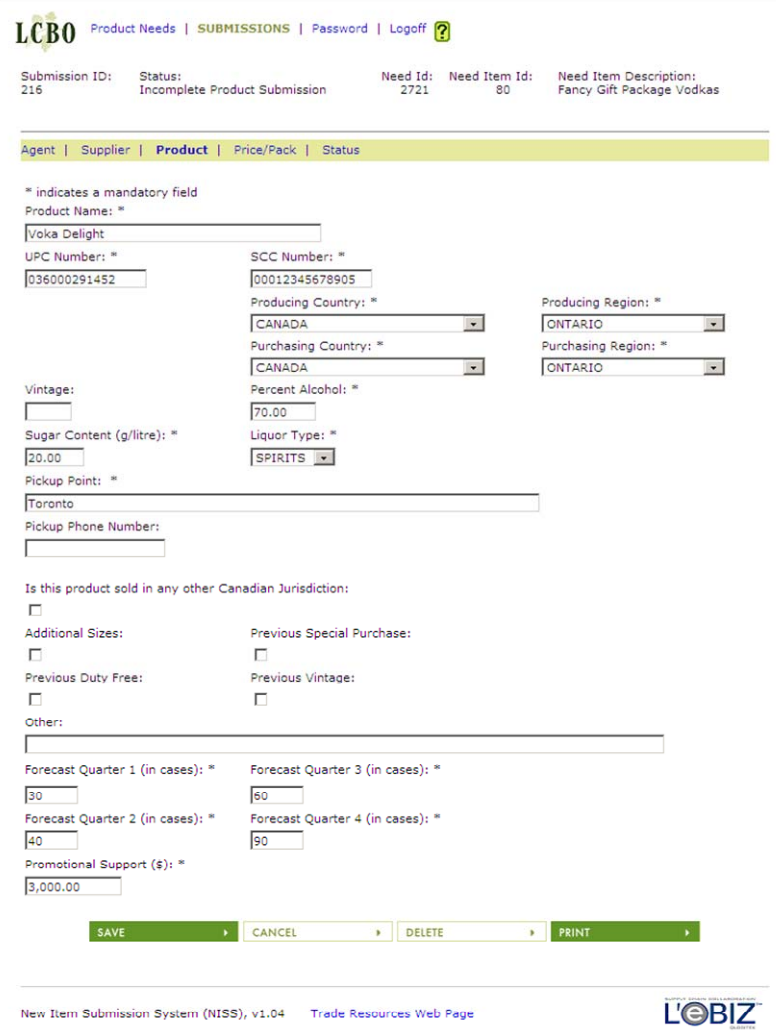

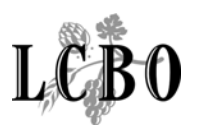

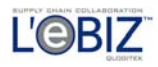

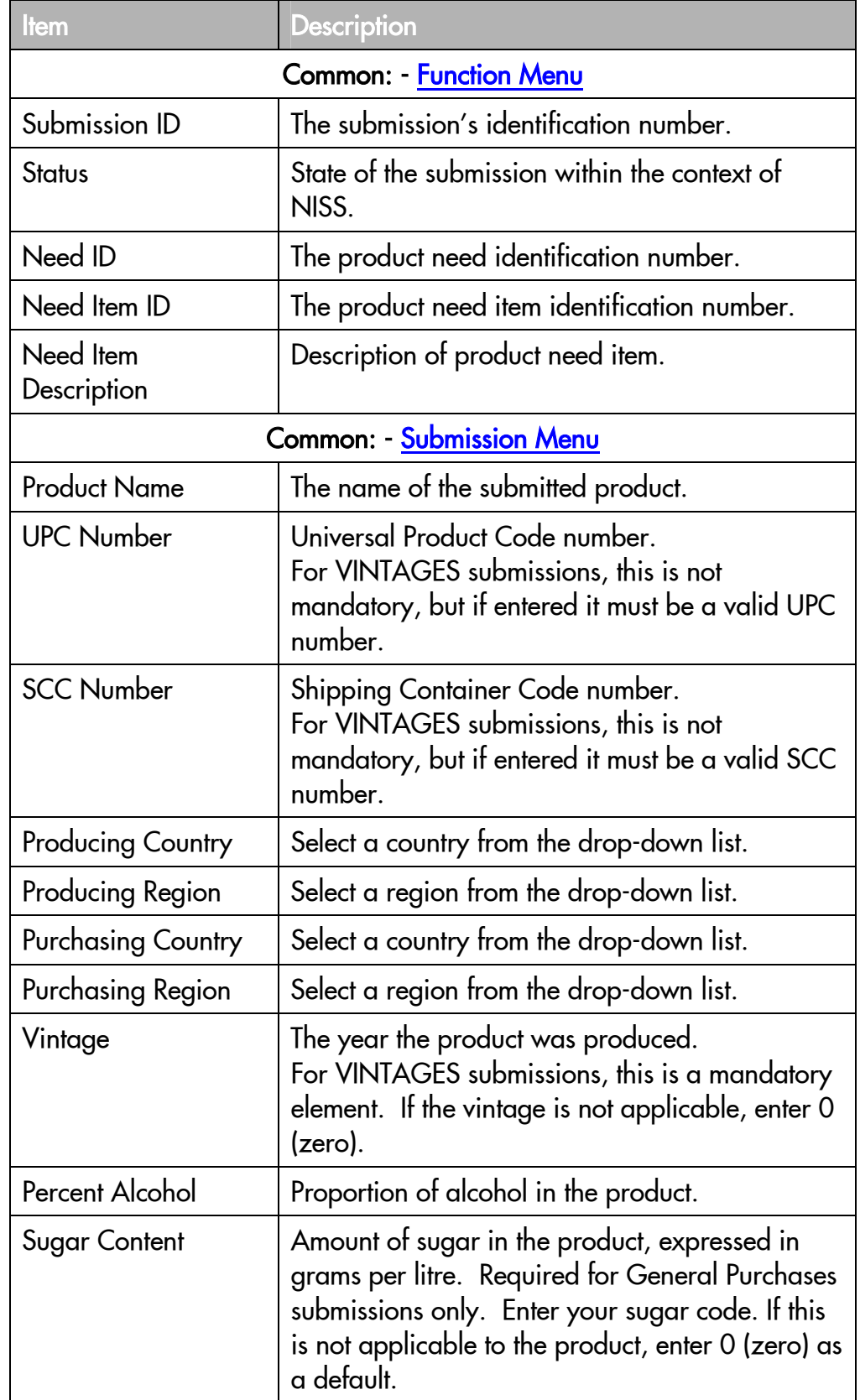

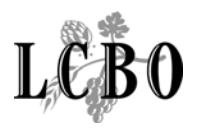

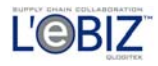

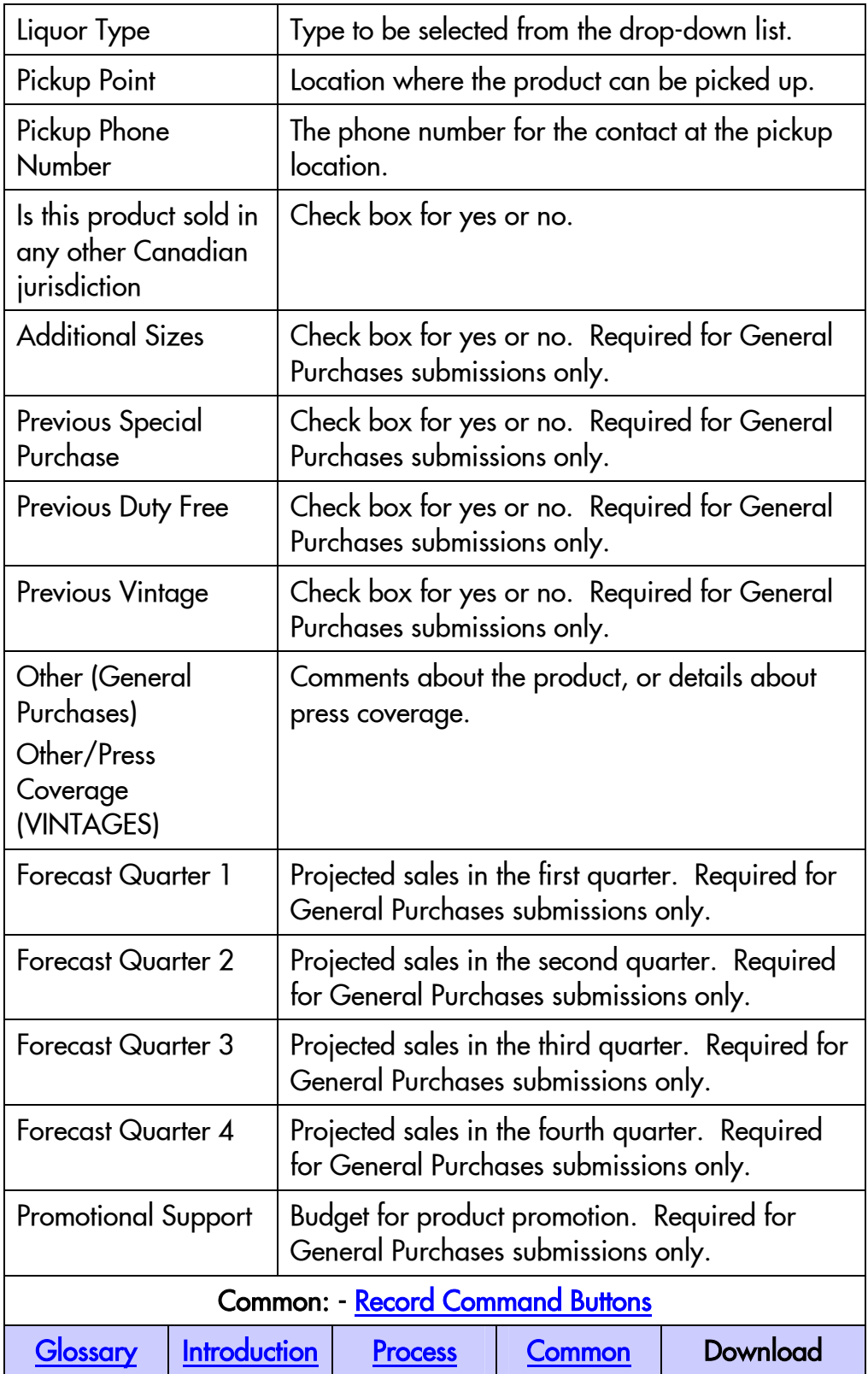

<span id="page-26-0"></span>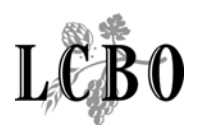

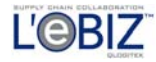

### SUBMISSION - PRICE/PACK

Overview: You enter information about a submitted product's price and packaging. You should save your submission information as you finish the page. To print or save the submission form, you will need Acrobat Reader 6.0.

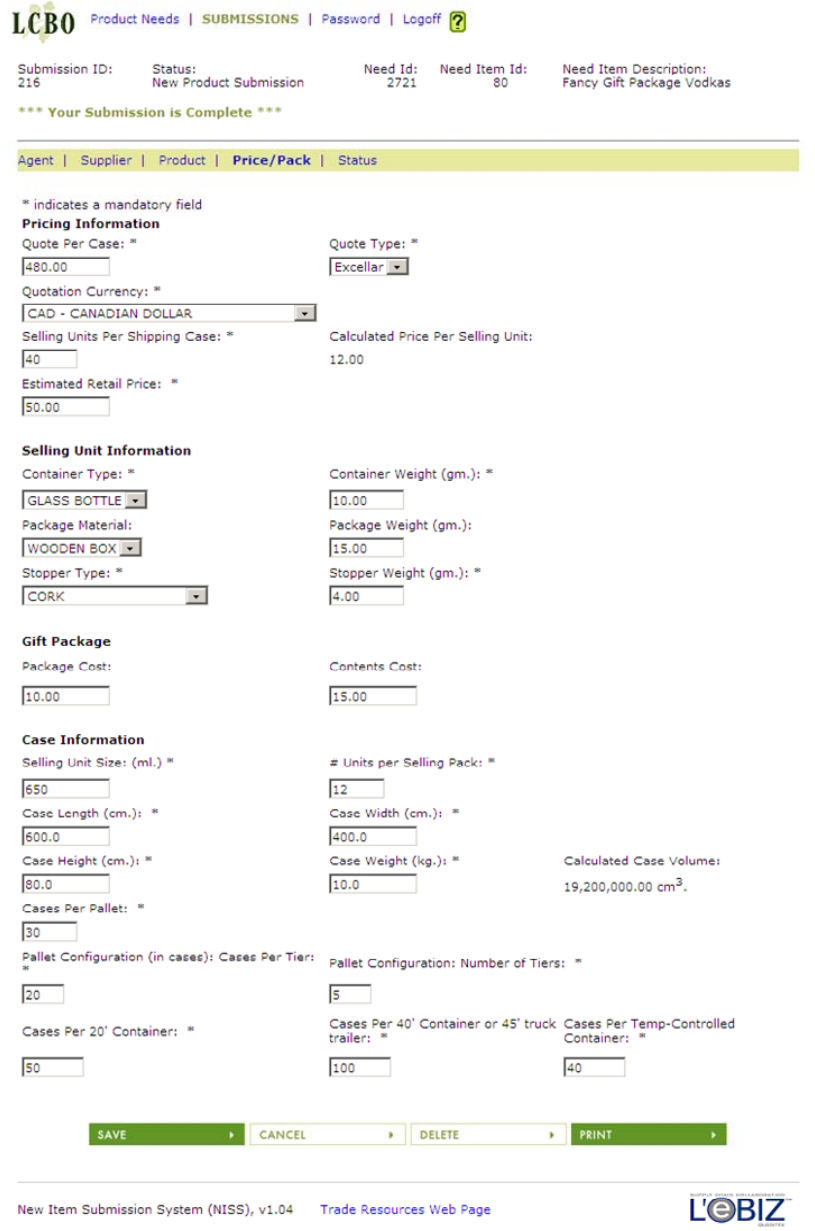

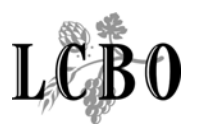

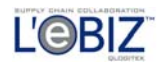

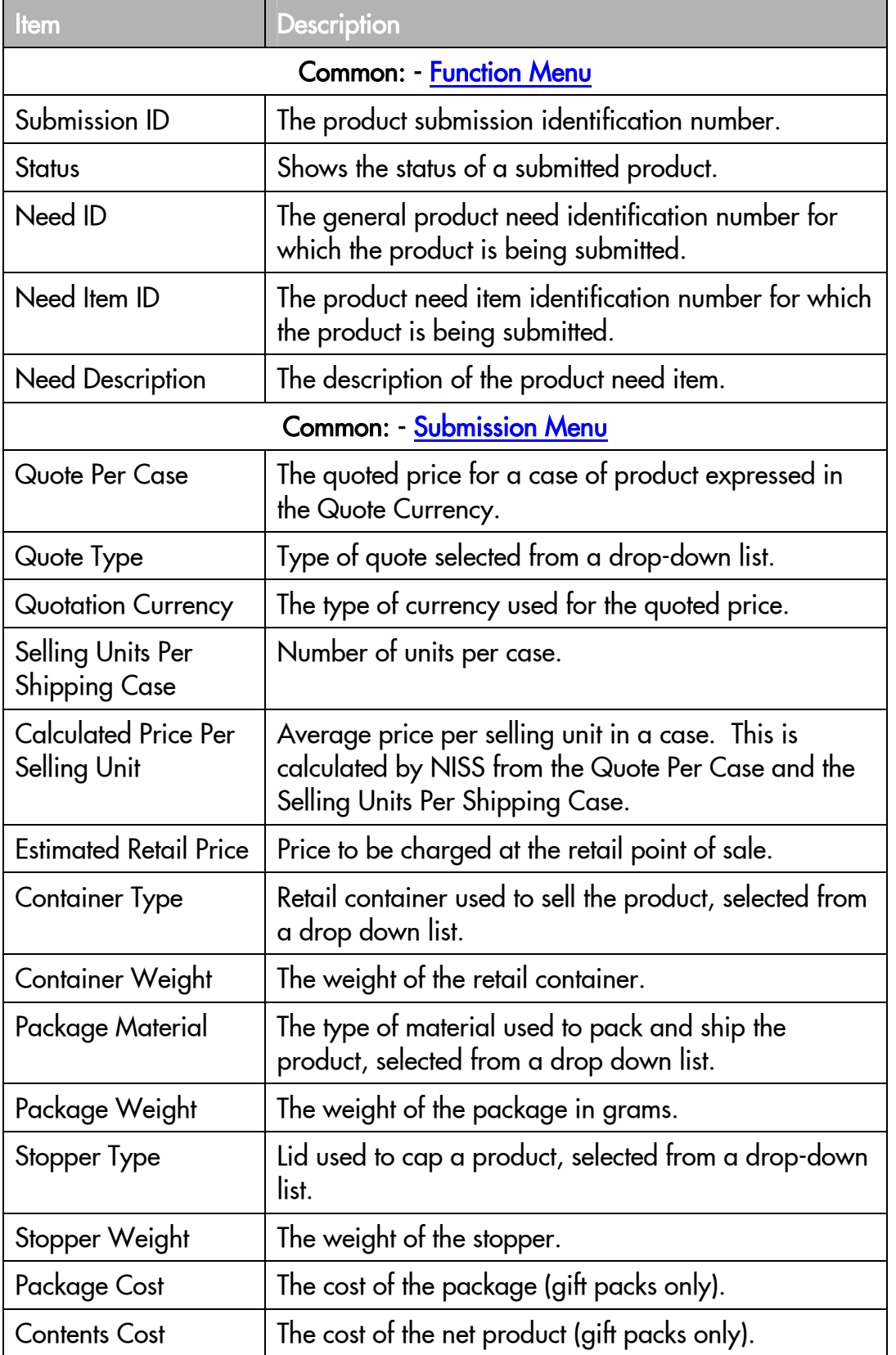

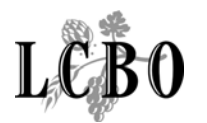

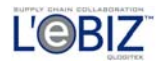

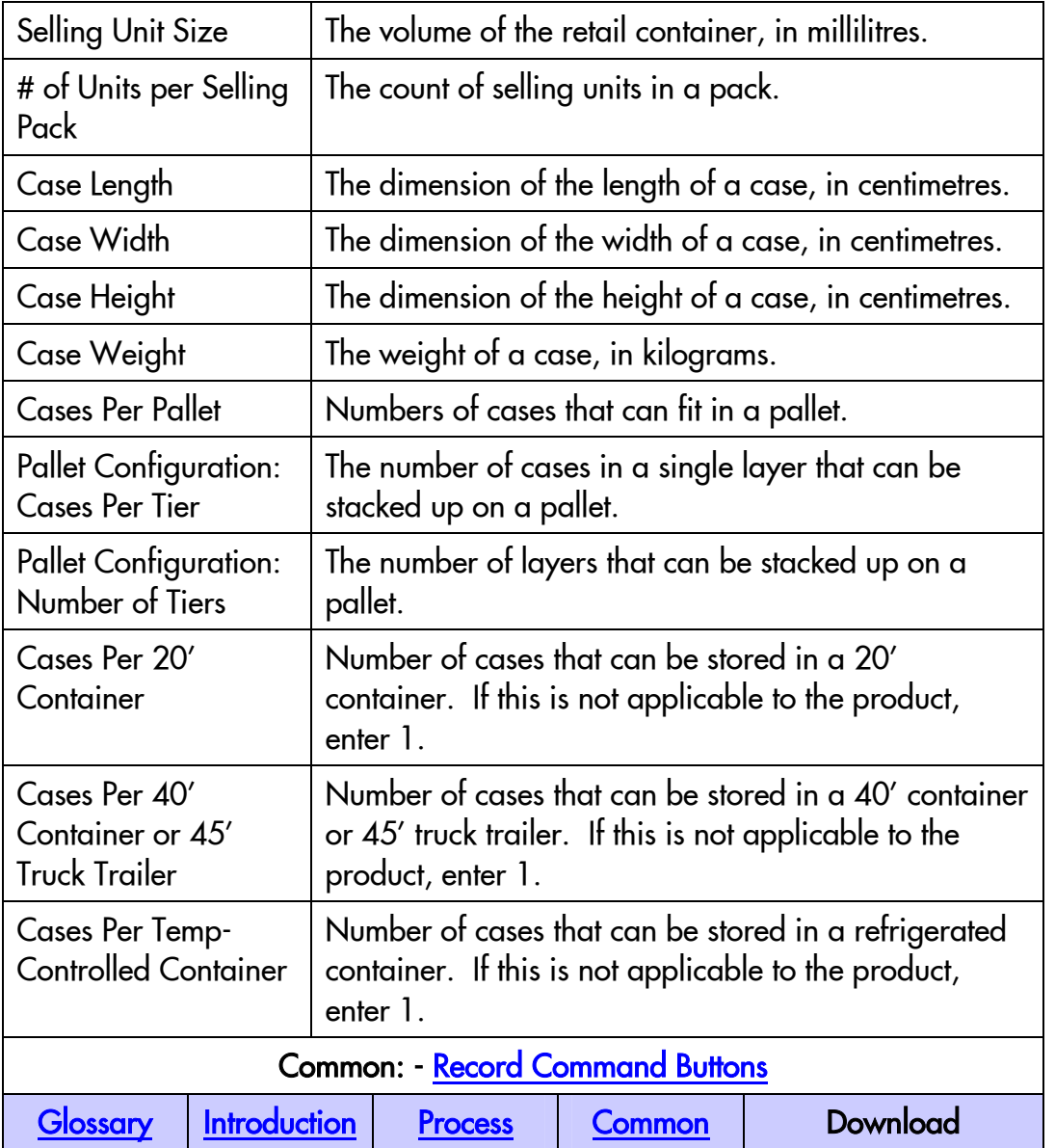

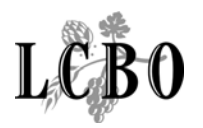

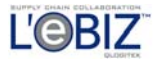

# SUBMISSION – STATUS

Overview: This is a log of the changes of status that took place on a submission, with the most recent change shown first.

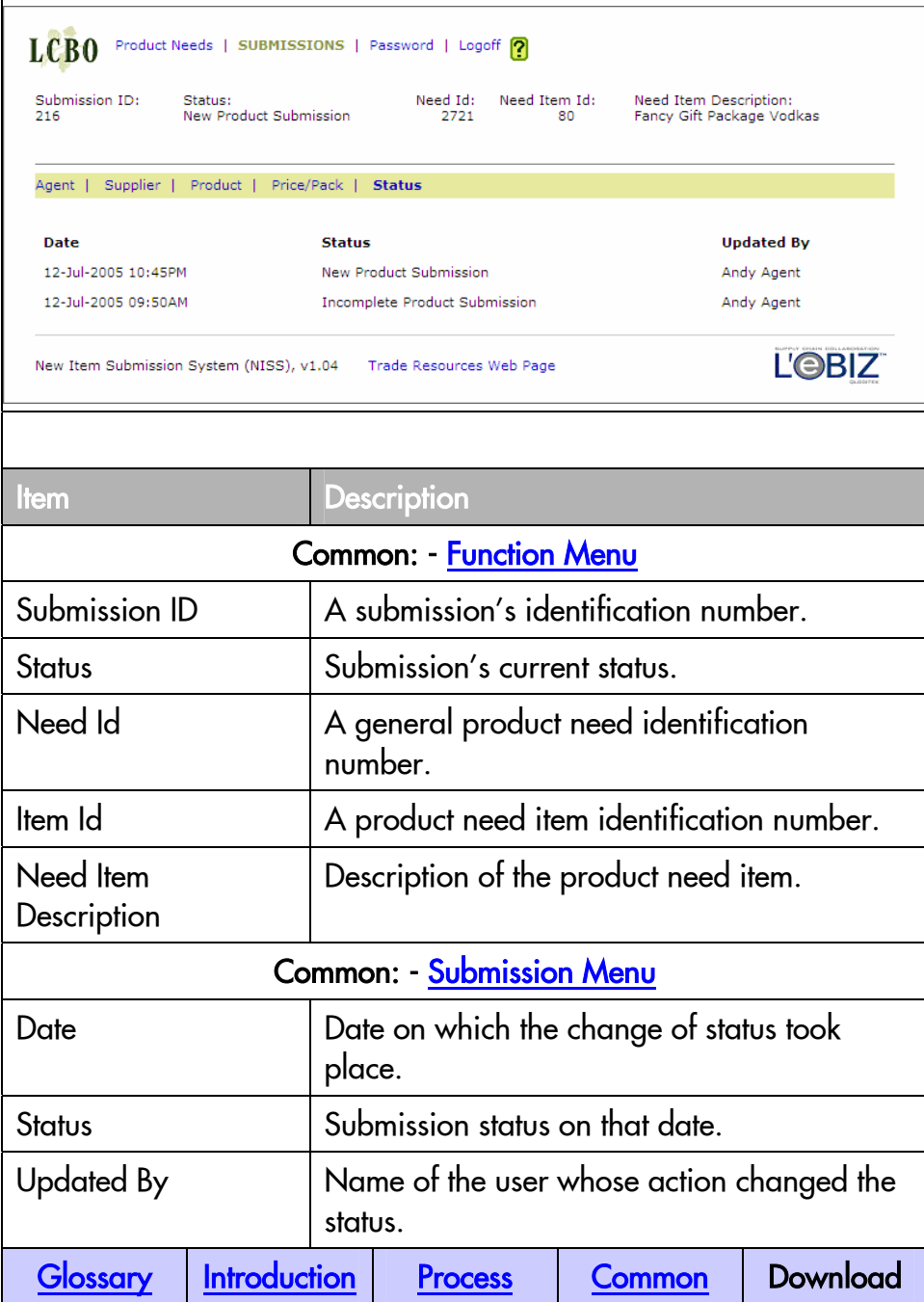

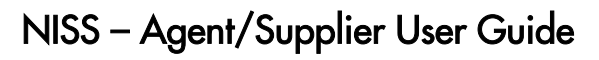

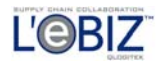

<span id="page-30-0"></span>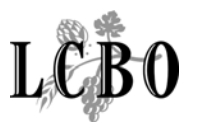

# LOGOFF

**Overview:** When you click on the Signoff menu item, this screen will be displayed to confirm that you have been signed off. You should close your browser to ensure that no information on your NISS session is retained in your computer's memory.

# LCB<sub>0</sub>

You have been logged off the system.

You should now close your Browser.

<span id="page-31-0"></span>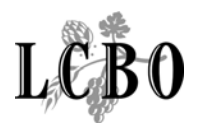

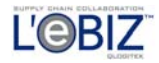

# GLOSSARY OF KEY TERMS

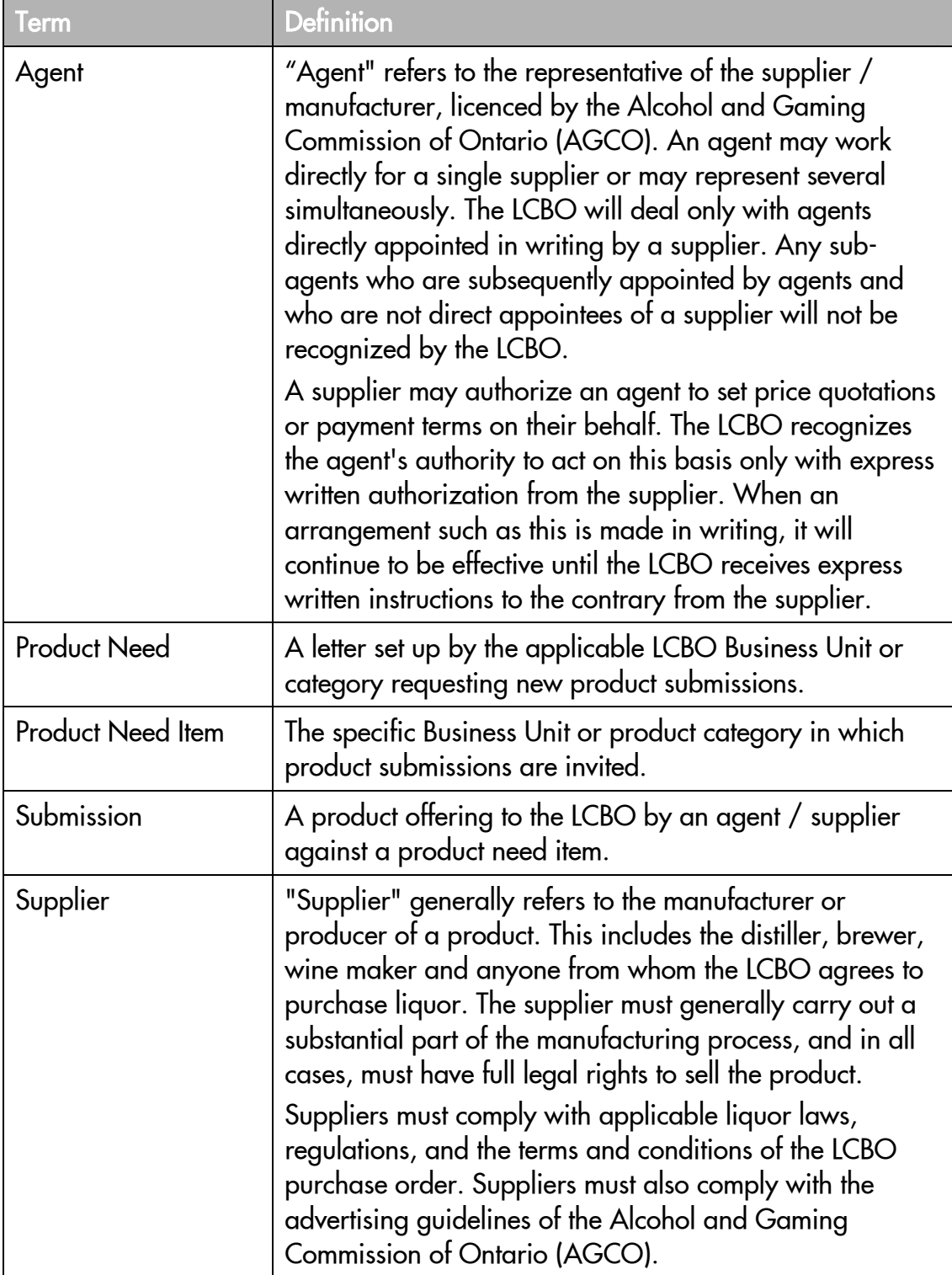

<span id="page-32-0"></span>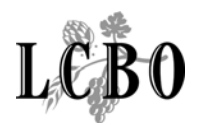

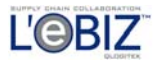

## PROCESS DESCRIPTIONS

For further information about processes in NISS, please click on one of the following links:

- To initiate a new product submission [Product NEED List](#page-9-0)
- To complete or update a product submission **[Product NEED List](#page-9-0)**
- To view a list of your product submissions **[Submission List](#page-14-0)**
- To understand the status changes on a product submission **Submission** [List](#page-14-0)

#### NISS MENUS AND COMMANDS

This is a list of menus, functions and commands that you will find on the NISS web pages.

#### Common Items

The following elements are common to most NISS pages.

- **[Function Menu](#page-33-0)**
- [Submission Sub-Menu](#page-33-0)
- **[Record Command Buttons](#page-34-0)**
- **[Page Navigation](#page-34-0)**
- **[Item Selection](#page-35-0)**
- [Warnings & Error Messages](#page-35-0)

<span id="page-33-0"></span>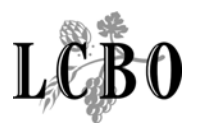

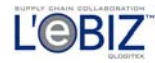

#### Function Menu

PRODUCT NEEDS | Submissions | Password | Logoff ? LCB<sub>0</sub>

The function menu consists of five items. The item will be shown in upper case and in bold when you are working with that particular function.

- **Product Needs:** Click to go to the Product Needs list.
- Submissions: Click to go to the Submission List.
- Password: Click to go to the Password Change page.
- **Logoff:** Click to log out of NISS
- Help: Click to launch a help page. It will describe how to use the page that you are working on.

#### Submission Sub-Menu

Agent | Supplier | Product | Price/Pack |

The submission menu consists of five items. The item will be shown in bold when you are working with submission information, or a submission activity.

- Agent: Click to see the agent information page.
- Supplier: Click to see the supplier information page.
- Product: Click to see the product information page.
- Price/Pack: Click to see the price and package information page.
- Status: Click to see the status page. It shows the history of status changes on the product submission.

<span id="page-34-0"></span>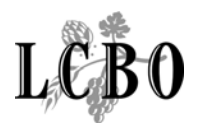

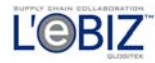

#### Record Command Buttons

**CANCEL** 

Above is a partial set of command buttons to save, cancel, delete, or print

DELETE

information on a page. Not every page will have all of these buttons.

- SAVE: Click to save what you entered into the database.
- CANCEL: When you click on this button, your work will not be saved and NISS will take you back to the page where you came from.

**D** PRINT

- **DELETE:** Click to delete the record in the database.
- PRINT: Click on this button in the submission pages to print a product review form for the submitted product.

#### Page Navigation

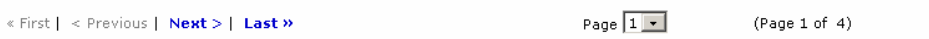

- First: Click to see the first page of a list of records.
- **Previous:** Click to see the previous page of records.
- Next: Click to see the next page of records.
- Last: Click to see the last page of records.
- Page: You may select a page number from the drop down list, and NISS will show you the specific page of records.

<span id="page-35-0"></span>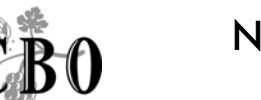

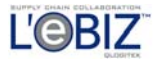

#### Item Selection

DROBUCT NEED TEEM

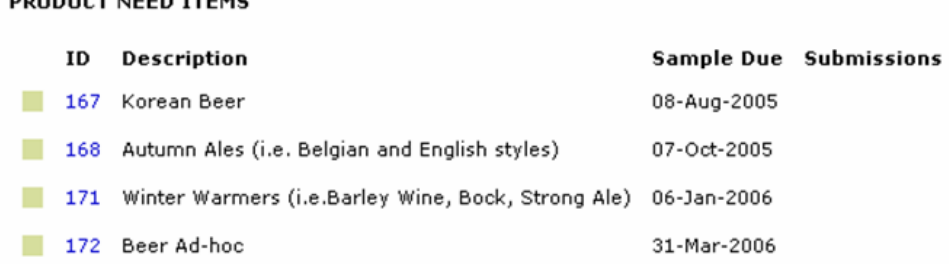

Some pages show multiple records. If the heading is in blue and you click on it, NISS will sort the records in reverse order. By clicking on the button to the left of an item, NISS will take you to a page for you to work on the selected record. By clicking on a button at the end of an item, NISS will take you to a page to do further work on that item. If the item number is shown in blue, you may also click on the number to work on that item.

#### Warnings & Error Messages

When you save a data item that is invalid, or is mandatory and has not been entered, NISS will display a message in red, near the top of the screen. When this occurs during a product submission, the message relates to the current page. NISS will also tell you if there is any missing or invalid data on other pages for the submission, although it will not say which specific elements are causing the problem. To see the messages for these other pages, you will need to go to that page, and click on the **Save** button.

When an error is serious and it is outside the user's control, a message will automatically be sent to NISS technical support to resolve the problem.